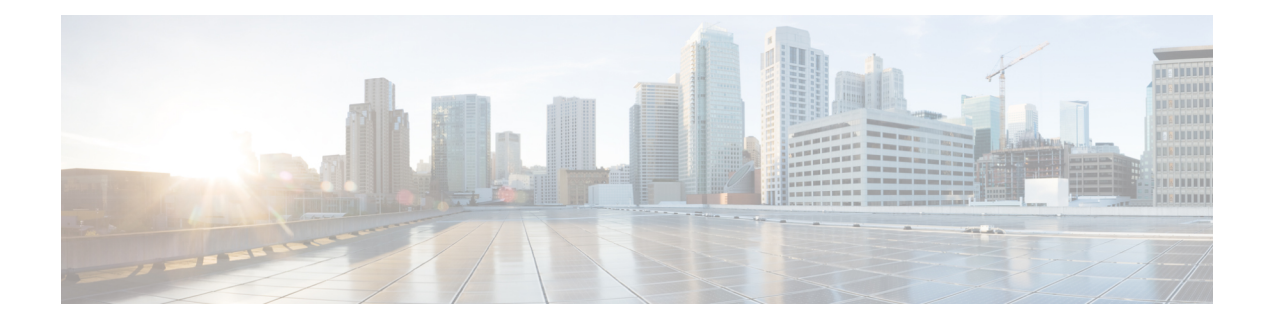

# **Multilayer (L3-L1) Collection**

Multilayer (Layer 3 and Layer 1) network collection is an advanced collection configuration. This section describes how to configure collection from a multilayer network.

After this procedure, you should be able to collect and model the following information:

- Spectrum Switched Optical Networks (SSON) circuit information (central frequency ID, spectral width, sson enabled, and prefer lower frequency ids) that can be viewed and modeled in WAE Design. The L1Link attribute is also associated with central frequency blacklist id and sson enabled columns.
- L1 diversity collection
- Notification support for the EPN-M agent which updates the network model on any change in the network without running the full collection
- Topologies from DWDM networks that support Generalized Multiprotocol Label Switching (GMPLS) with non-User Network Interface (UNI) circuits
- L1 circuit paths
- L1 topology with and without amplifiers
- L1 diversity circuits. L1 circuits can be configured to be disjoint from other L1 circuits
- Unprotected and restorable paths
- Actual L1 circuit path hops
- Feasibility metrics and limits
- Inactive L1 links
- L1 node and L1 link SRLGs
- Site information
- User properties
- Aging information and last seen date. To configure aging, see [Configure](b_Cisco_WAE_User_Guide_713_chapter12.pdf#nameddest=unique_105) Aging.

After collection, you can view the model in Cisco WAE Design or from the Expert Mode: wae:networks/network/*<network\_name>*/l1-model

This section contains the following topics:

• Multilayer Collection [Limitations,](#page-1-0) on page 2

- Expert [Mode—Multilayer](#page-1-1) Collection, on page 2
- Cisco WAE [UI—Multilayer](#page-10-0) Collection, on page 11
- Cisco WAE [CLI—Multilayer](#page-11-0) Collection, on page 12
- L1 Circuit [Wavelength](#page-13-0) Options, on page 14
- L1 Circuit [Wavelength](#page-14-0) Guidelines, on page 15
- L1 Circuit Wavelength [Configuration](#page-15-0) Examples, on page 16

# <span id="page-1-0"></span>**Multilayer Collection Limitations**

The following multilayer (L3-L1) collection limitations exist:

- Multilayer collection for Cisco devices is supported only on the following platforms:
	- Cisco Network Convergence System (NCS) 2000 platforms running version 10.61, 10.7, and 10.8 for L1 devices when using the CTC optical agent (Configure [Multilayer](#page-6-0) Collection Using the CTC [Agent,](#page-6-0) on page 7). NCS 2000 platforms running version 10.9 is supported when using the Cisco Evolved Programmable Network Manager optical agent (EPN-M optical agent) (Configure [Multilayer](#page-3-0) [Collection](#page-3-0) Using the EPN-M Agent, on page 4).
	- Cisco Aggregation Services Routers (ASR) 9000, Cisco Carrier Routing System (CRS), and Cisco NCS 5500 platforms running IOS-XR for L3 devices.
- Multilayer collection is limited to the collection of unprotected circuits.
- Collection of non-WSON circuits is only supported when using the EPN-M optical agent. It is not supported when using the CTC optical agent.
- L3-L1 mapping by LMP is supported only if the controller interface name is the same as the actual L3 interface name or of the form "dwdmx/x/x/x" where the "x/x/x/x" subscript matches that of the corresponding L3 interface.
- Lambda mapping is currently supported only for circuit paths but not for path hops.

# <span id="page-1-1"></span>**Expert Mode—Multilayer Collection**

Use the topics below to configure a multilayer collection using the Expert Mode. You can also use the Cisco WAE UI (Cisco WAE [UI—Multilayer](#page-10-0) Collection, on page 11) and use these topics for configuration details. To view field descriptions, hover your mouse pointer over fields in the Expert Mode or Cisco WAE UI.

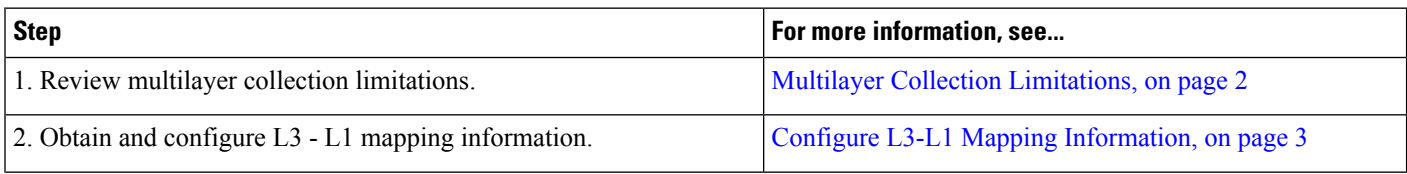

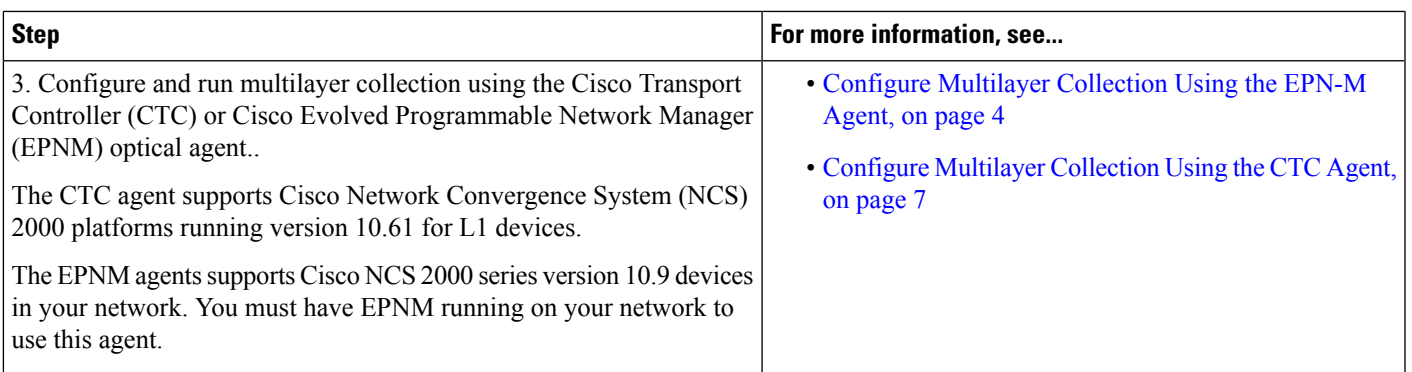

# <span id="page-2-0"></span>**Configure L3-L1 Mapping Information**

L3-L1 mappings can be collected in one of the following ways:

- If VTXP is enabled on the network, no additonal configuration is required.
- If LMP is configured on the network, then you can get L3-L1 information by running the configuration parsing agent if LMP is enabled on the network. See Configure the [Configuration](b_Cisco_WAE_User_Guide_713_chapter3.pdf#nameddest=unique_54) Parsing Agent Using the [Expert](b_Cisco_WAE_User_Guide_713_chapter3.pdf#nameddest=unique_54) Mode. The parse configuration agent should be specified in the optical nimo as follows: networks/*<multilayer\_network\_name>*/nimo/optical-nimo/advanced/cfg-parse-agent.

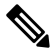

L3-L1 mapping by Link Management Protocol (LMP) is supported only if the controller interface name is same as the actual L3 interface name or in the form of "dwdmx/x/x/x" where the "x/x/x/x" subscript matches that of the corresponding L3 interface. **Note**

- Manually configure L3-L1 mapping:
	- Enter the mapping of L3 nodes and interfaces to L1 nodes and ports.
	- Provide an L3 to L1 circuit. This method will discover all the L3 to L1 mappings after topology collection.

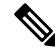

**Note** You must know the L3 and L1 interfaces and ports, or the circuit names.

The following procedure describes the manual configuration of L3 - L1 mapping using the Expert Mode. The Cisco WAE UI can also be used. For more information, see Cisco WAE UI [Overview](b_Cisco_WAE_User_Guide_713_chapter2.pdf#nameddest=unique_24).

- **Step 1** From the Expert Mode, navigate to **/wae:wae/nimos** and click the **l3-l1-mappings** tab.
- **Step 2** Click **l3-l1-mappings**.
- **Step 3** Click the plus (**+**) sign, enter an arbitrary name for the L3-L1 mapping group, and click **Add**.
- **Step 4** To provide an L3 L1 circuit:
	- a) Click the **l3-l1-circuit-mapping**tab and click the plus (**+**) sign.
- b) Enter each L3 and L1 circuit names.
- c) Click **Add**.

**Step 5** To manually enter the mapping of L3 - L1 interfaces and ports:

- a) Click the **l3-l1-mapping** tab and click the plus (**+**) sign to enter each mapping.
- b) Click **Add**.
- c) Repeat these steps to enter all L3-L1 mappings.

### **Example**

If using the WAE CLI (in config mode):

```
# wae nimos l3-l1-mappings l3-l1-mappings <mapping_name>
l3-l1-circuit-mapping <l3_circuit> <l1_circuit>
```
# commit

# <span id="page-3-0"></span>**Configure Multilayer Collection Using the EPN-M Agent**

The Cisco Evolved Programmable Network Manager (Cisco EPN Manager) agent supports Cisco Network Convergence System (NCS) 2000 platforms up to release 10.9 for L1 devices. You must have Cisco EPN Manager version 2.2.2.1 running on your network to use this agent. The agent also receives notifications from Cisco EPN Manager when the status of links and circuits change and updates the network model accordingly. When using the Expert Mode, changes to the nodes, circuits, and so on can be seen in the agent-model tab from the following path: wae:wae/agents/optical-agent:optical-agents/optical-agent/*<epnm\_agent\_name>*

## **Before you begin**

.

- Confirm that you have completed all the preliminary tasks in Expert [Mode—Multilayer](#page-1-1) Collection, on [page](#page-1-1) 2.
- Confirm that the EPN-M server certificate is installed. For more information, see the "Security" chapter ("Install a Certificate for the EPN-M Server" topic) in the Cisco WAE [Installation](https://www.cisco.com/c/en/us/support/routers/quantum-wan-automation-visibility-engine/products-installation-guides-list.html) Guide.
- (Optional) Configure feasibility limit margins in the Cisco WAE UI or in the Expert mode (**/wae:wae/components/nimos/feasibility-limit-margins/feasibility-limit-margin**). This configuration adds the specified margin to the collected feasibility-limit for the circuits matching the specified bandwidth. For more information, see the "L1 Circuit Wavelengths" Cisco WAE [Design](http://www.cisco.com/c/en/us/support/routers/quantum-wan-automation-visibility-engine/products-user-guide-list.html) User Guide
- (Optional) Configure central frequency blacklists in the Cisco WAE UI or in the Expert mode (**/wae:wae/components/nimos/central-frequency-blacklists/central-frequency-blacklists**). This configuration defines the list of frequency IDs that may not serve as central frequency IDs for L1 circuit paths. For more information, see the "L1 Circuit Wavelengths" and "Central Frequency ID Blacklist" topics in the Cisco WAE [Design](http://www.cisco.com/c/en/us/support/routers/quantum-wan-automation-visibility-engine/products-user-guide-list.html) User Guide. For information on advanced options and configuration guidelines, see the following topics:
	- L1 Circuit [Wavelength](#page-13-0) Options, on page 14
	- L1 Circuit [Wavelength](#page-14-0) Guidelines, on page 15

• L1 Circuit Wavelength [Configuration](#page-15-0) Examples, on page 16

# **Step 1** Configure and run an L3 IGP topology collection network model with the following interface options set to **true**:

• lag

• get-physical-ports

**Note** For more information, see Topology [Collection](b_Cisco_WAE_User_Guide_713_chapter5.pdf#nameddest=unique_61) Using the IGP Database.

- **Step 2** Navigate to **/wae:wae/agents/optical-agents** and click the **optical-agent** tab.
- **Step 3** Click Add (+) and enter an agent name.
- **Step 4** From the agent-type drop-down list, select **Cisco-WAE-Optical-EPNM-Agent**.
- **Step 5** Click the **cisco-wae-optical-epnm-agent** link.
- **Step 6** Select the **epnm-server-conf** tab and enter the verified domain of the Cisco EPN Manager server and access group (authgroup that was configured in the NCS devices).
	- Click the advanced tab to enter the L3-L1 mapping group, data recording options (if net-recorder is set to record, the file will be saved in the directory where net-record-dir is set), connection timeout, and pool-size-per-query (number of parallel queries that can be sent to EPNM per L1 element) settings. **Note**

WAE CLI (config mode) example:

```
admin@wae(config)# wae agents optical-agents optical-agent
<agent-name> cisco-wae-optical-epnm-agent epnm-server-conf epnm-server-fqdn <fqdn>
epnm-server-access <authgroup>
cisco-wae-optical-epnm-agent advanced net-recorder <net-recorder-option>
cisco-wae-optical-epnm-agent advanced net-record-dir <net-recorder-storage-directory>
cisco-wae-optical-epnm-agent advanced pool-size-per-query <number-of-queries>
cisco-wae-optical-epnm-agent advanced notification subscribe-to-notifications <true or false>
```
# **Step 7** Click the **Commit** button.

**Step 8** If you plan to utilize Lambda ID mapping (where you can set whether channel ID, central frequency, or wavelength will be mapped to the lambda ID), then you must load the Lambda ID configuration file. Enter the following command:

# ncs\_load -lmj /wae/agents/optical-agents/optical-agent *<agent-name>*/lambda-mappings

- **Step 9** To run the L1 collection, navigate back to the **cisco-wae-optical-epnm-agent** tab and click **run-collection** > **Invoke run-collection**.
- **Step 10** Create an L1 optical collection network model:
	- a) Navigate to **/wae:networks**.
	- b) Click the plus (**+**) sign and enter an optical network model name. We recommend a unique name that contains the source network and NIMO names; for example, networkABC\_optical.
	- c) Click **Add**.
	- d) Click the **nimo** tab.
	- e) From the **Choice - nimo-type** drop-down list, choose **optical-nimo**.
	- f) Click **optical-nimo** and enter the following information:
		- **source-network**—Choose the applicable network model that contains L3 topology information collected using one of the topology NIMOs.
		- **network-access**—Choose a network access group that was previously configured.
- **Step 11** Click the **advanced** tab to configure the following:
- **cfg-parse-agent**—Choose the configuration parse agent name if it was used for L1-L3 mapping.
- **lag**—Choose true if using the configuration parse agent.
- **enable-delta-modeler**—Choose true to enable the delta modeler. If set to true, any changes that the agent receives will automatically update the optical topology.
- **feasibility-limit-margin-list**—(Optional) Choose the feasibility margin list name.
- **central-frequency-blacklists**—(Optional) Choose the frequency black list.
- **Step 12** Click the **optical-agents** tab and add any agents that were created.
	- a) Click the **advanced** tab to configure advanced features, including the following:
		- **retain-amplifiers**—Choose true if you want to include amplifiers as part of the collection.
		- **map-lambdas**—If set to true, a user table is created that displays the lambda mapping values (LambdaID, ITU channel number, G.694.1, central frequency, and wavelength) selected in the **map-lambda-id-to** field. Cisco recommends to set this value to true when collecting information from a network with L1 links supporting 96 channels.
		- **use-configured-l3-l1-mapping**—Choose true if you manually configured the l3-l1 mapping (see [Configure](#page-2-0) L3-L1 Mapping [Information,](#page-2-0) on page 3).
		- **l3-l1-mapping**—Choose the l3-l1 mapping group that you configured earlier.
		- **collect-user-properties**—Set to false if you do not want to collect user properties from the agent. The default value is true.
- **Step 13** Configure the aggregator to consolidate the L1 and L3 network models you just created. See example for aggregator rules to pick the data from proper source network. To view a CLI configuration example of the rest of this procedure, see Aggregator and Multilayer Collection [Configuration](b_Cisco_WAE_User_Guide_713_chapter5.pdf#nameddest=unique_91) Example.
	- a) Create an empty network. This will be the final consolidated network model. From the Expert Mode, navigate to **/wae:networks**, click the plus (**+**) sign, and enter a final network model name. For example, networkABC\_L3L1.
	- b) Navigate to **/wae:wae/components/dare:aggregators/aggregator** tab.
	- c) Click the plus(**+**)sign and select the multilayer network (networkABC\_L3L1) you just created from the destination drop-down list.
	- d) From the sources tab, click **source**, and add the L1 and L3 network models you want to combine the collections from.
	- e) Click **Commit**.
- **Step 14** Run the L3 collection.
	- a) Navigate to **/wae:networks/network/<***network-name***> nimo/topo-igp-nimo**.
	- b) From the topo-igp-nimo tab, click **run-collection**.
- **Step 15** Run the L1 collection.
	- a) Navigate to **/wae:networks/network/<***network-name***> nimo/optical-nimo**.
	- b) From the optical-nimo tab, select the L1 source network and click **build-optical-topology**. You can view model details including nodes, L1 diversity constraints, links, and so on in **/wae:networks/network/<***network-name***> l1-model**.
- **Step 16** To verify that the merge was successful, you can open the network from WAE Design (**File** > **Open from** > **WAE Automation Server** and select the final network model).

## **What to do next**

If archive is configured, you can also open the plan file and view L1 and L3 topology using WAE Design. You can then run the optimization tool, make changes to the network, create a patch, etc. For more information on WAE Design, see the Cisco WAE [Design](http://www.cisco.com/c/en/us/support/routers/quantum-wan-automation-visibility-engine/products-user-guide-list.html) User Guide. For more information on archive and plan files, see the following topics:

- Configure the Archive Using the Network Model [Composer](b_Cisco_WAE_User_Guide_713_chapter2.pdf#nameddest=unique_42)
- Manage Plan Files in [Archive](b_Cisco_WAE_User_Guide_713_chapter4.pdf#nameddest=unique_75)

# <span id="page-6-0"></span>**Configure Multilayer Collection Using the CTC Agent**

The Cisco Transport Controller (CTC) optical agent supports Cisco Network Convergence System (NCS) 2000 platforms running versions 10.6, 10.7, and 10.8 for L1 devices.

In this task, you will do the following:

- **1.** Configure an L3 and L1 network model. Do not run these collections until the aggregator configuration is complete.
- **2.** Select, configure, and run the CTC optical agent.
- **3.** Configure the aggregator to consolidate L3 and L1 collections in a final network model.
- **4.** Run L3 and L1 collections.
- **5.** Confirm that L3 and L1 collections are consolidated in the final network model.

# **Before you begin**

.

- Confirm that you have completed all the preliminary tasks in Expert [Mode—Multilayer](#page-1-1) Collection, on [page](#page-1-1) 2.
- (Optional) Configure feasibility limit margins in the Cisco WAE UI or in the Expert mode (**/wae:wae/components/nimos/feasibility-limit-margins/feasibility-limit-margin**). This configuration adds the specified margin to the collected feasibility-limit for the circuits matching the specified bandwidth. For more information, see the "L1 Circuit Wavelengths" Cisco WAE [Design](http://www.cisco.com/c/en/us/support/routers/quantum-wan-automation-visibility-engine/products-user-guide-list.html) User Guide.
- (Optional) Configure central frequency blacklists in the WAE UI or in the Expert mode (**/wae:wae/components/nimos/central-frequency-blacklists/central-frequency-blacklists**). This configuration defines the list of frequency IDs that may not serve as central frequency IDs for L1 circuit paths. For more information, see the "L1 Circuit Wavelengths" and "Central Frequency ID Blacklist" topics in the Cisco WAE [Design](http://www.cisco.com/c/en/us/support/routers/quantum-wan-automation-visibility-engine/products-user-guide-list.html) User Guide. For information on advanced options and configuration guidelines, see the following topics:
	- L1 Circuit [Wavelength](#page-13-0) Options, on page 14
	- L1 Circuit [Wavelength](#page-14-0) Guidelines, on page 15
	- L1 Circuit Wavelength [Configuration](#page-15-0) Examples, on page 16

**Step 1** Configure and run an L3 IGP topology collection network model with the following interface options set to **true**:

- lag
- get-physical-ports

Note For more information, see Topology [Collection](b_Cisco_WAE_User_Guide_713_chapter5.pdf#nameddest=unique_61) Using the IGP Database.

- **Step 2** Edit the CTC optical plug-in configuration file. Follow the procedure described in [Configure](#page-9-0) the CTC Optical Plug-In, on [page](#page-9-0) 10.
- **Step 3** Navigate to **/wae:wae/agents/optical-agents** and click the **optical-agent** tab.
- **Step 4** Click Add (+) and enter the network.id name that was configured in the CTC optical plug-in configuration file.
- **Step 5** From the agent-type drop-down list, select **Cisco-WAE-Optical-CTC-Agent**.
- **Step 6** Click the **cisco-wae-optical-ctc-agent** link.
- **Step 7** Select the **optical-plugin-config** tab.
- **Step 8** Enter the same values that were updated in the CTC optical plug-in configuration file ([Configure](#page-9-0) the CTC Optical [Plug-In,](#page-9-0) on page 10).
	- **optical-plugin-ip**—Enter the IP address of where the optical plug-in is installed.
	- **optical-plugin-port**—Enter the http or https port where the optical plug-in is running.
	- **optical-plugin-protocol**—Select http or https.
	- **seed-node**—Enter the seed node IP address.
	- **seed-node-access**—Select the appropriate access group.
	- Click the advanced tab for more options such as number and interval length of retries, data recording (if net-recorder isset to record, the file will be saved in the directory where net-record-file isset), and connection timeout settings. **Note**

WAE CLI (config mode) example:

```
wae@wae(config)# wae agents optical-agents optical-agent <optical agent name>
wae@wae(config-optical-agent-<agent_name>)# cisco-wae-optical-ctc-agent optical-plugin-config
optical-plugin-ip <optical_plugin_ip> optical-plugin-port <optical_plugin_port>
seed-node <optical_seed_node> seed-node-access <seed-node-access>
```
- **Step 9** Click the **Commit** button.
- **Step 10** If you plan to utilize Lambda ID mapping (where you can set whether channel ID, central frequency, or wavelength will be mapped to the lambda ID), then you must load the Lambda ID configuration file. Enter the following command:

# ncs\_load –lmj /wae/agents/optical-agents/optical-agent *<agent-name>*/lambda-mappings

- **Step 11** Navigate back to the **cisco-wae-optical-ctc-agent** and click **update-optical-plugin-status** > **Invoke update-optical-plugin-status**. The status should indicate the state of the optical plug-in (unknown, waiting-seed, discovering, and running).
- **Step 12** Navigate back to the **cisco-optical-agent** tab and click **start-optical-discovery** > **Invoke start-optical-discovery**.
- **Step 13** To run the L1 collection, navigate to the **cisco-optical-agent** tab, and click **run-optical-collection** > **Invoke run-optical-collection**.
- **Step 14** Create an L1 optical collection network model:
	- a) Navigate to **/wae:networks**.
	- b) Click the plus (**+**) sign and enter an optical network model name. We recommend a unique name that contains the source network and NIMO names; for example, networkABC optical.
	- c) Click **Add**.
	- d) Click the **nimo** tab.
	- e) From the **Choice - nimo-type** drop-down list, choose **optical-nimo**.
	- f) Click **optical-nimo** and enter the following information:
- **source-network**—Choose the applicable network model that contains L3 topology information collected using one of the topology NIMOs.
- **network-access**—Choose a network access group that was previously configured.
- **Step 15** Click the **advanced** tab to configure the following:
	- **cfg-parse-agent**—Choose the configuration parse agent name if it was used for L1-L3 mapping.
	- **lag**—Choose true if using the configuration parse agent.
	- **lmp**—Choose true if using the configuration parse agent.
	- **enable-delta-modeler**—Choose true to enable the delta modeler. If set to true, any changes that the agent receives will automatically update the optical topology.
	- **feasibility-limit-margin-list**—(Optional) Choose the feasibility margin list name.
	- **central-frequency-blacklists**—(Optional) Choose the frequency black list.

# **Step 16** Click the **optical-agents** tab and add the CTC agent that was created.

- a) Click the **advanced** tab to configure advanced features, including the following:
	- **retain-amplifiers**—Choose true if you want to include amplifiers as part of the collection.
	- **map-lambdas**—If set to true, a user table is created that displays the lambda mapping values (LambdaID, ITU channel number, G.694.1, central frequency, and wavelength) selected in the **map-lambda-id-to** field. Cisco recommends to set this value to true when collecting information from a network with L1 links supporting 96 channels.
	- **use-configured-l3-l1-mapping**—Choose true if you manually configured the l3-l1 mapping (see [Configure](#page-2-0) L3-L1 Mapping [Information,](#page-2-0) on page 3).
	- **l3-l1-mapping**—Choose the l3-l1 mapping group that you configured earlier.
	- **collect-user-properties**—Set to false if you do not want to collect user properties from the agent. The default value is true.

# **Step 17** Click the **Commit** button.

- **Step 18** Configure the aggregator to consolidate the L1 and L3 network models you just created. See example for aggregator rules to pick the data from proper source network. To view a CLI configuration example of the rest of this procedure, see Aggregator and Multilayer Collection [Configuration](b_Cisco_WAE_User_Guide_713_chapter5.pdf#nameddest=unique_91) Example.
	- a) Create an empty network. This will be the final consolidated network model. From the Expert Mode, navigate to **/wae:networks**, click the plus (**+**) sign, and enter a final network model name. For example, networkABC\_L3L1.
	- b) Navigate to **/wae:wae/components/dare:aggregators/aggregator** tab.
	- c) Click the plus(**+**)sign and select the multilayer network (networkABC\_L3L1) you just created from the destination drop-down list.
	- d) From the sources tab, click **source**, and add the L1 and L3 network models you want to combine the collections from.
	- e) Click **Commit**.

# **Step 19** Run the L3 collection.

- a) Navigate to **/wae:networks/network/<***network-name***> nimo/topo-igp-nimo**.
- b) From the topo-igp-nimo tab, click **run-collection**.
- **Step 20** Run the L1 collection.
	- a) Navigate to **/wae:networks/network/<***network-name***> nimo/optical-nimo**. You can view model detailsincluding nodes, L1 diversity constraints, links, and so on in **/wae:networks/network/<***network-name***> l1-model**.
	- b) From the optical-nimo tab, select the L1 source network and click **build-optical-topology**.

**Step 21** To verify that the merge was successful, you can open the network from WAE Design (**File** > **Open from** > **WAE Automation Server** and select the final network model).

## **What to do next**

If archive is configured, you can also open the plan file and view L1 and L3 topology using WAE Design. You can then run the optimization tool, make changes to the network, create a patch, etc. For more information on WAE Design, see the Cisco WAE [Design](http://www.cisco.com/c/en/us/support/routers/quantum-wan-automation-visibility-engine/products-user-guide-list.html) User Guide. For more information on archive and plan files, see the following topics:

- Configure the Archive Using the Network Model [Composer](b_Cisco_WAE_User_Guide_713_chapter2.pdf#nameddest=unique_42)
- [Manage](b_Cisco_WAE_User_Guide_713_chapter4.pdf#nameddest=unique_75) Plan Files in Archive

# <span id="page-9-0"></span>**Configure the CTC Optical Plug-In**

The Cisco Transport Controller (CTC) optical plug-in enables collection of optical information in the network. The configuration file for the optical plug-in needs to be updated with the correct credentials and seed Layer 1 node. The optical plug-in initiates the connection to the seed node to retrieve the optical network details.

This agent supports Cisco Network Convergence System (NCS) 2000 platforms running version 10.61 for L1 devices.

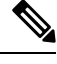

HTTPS support can be activated in the **config/profile.properties** file by setting https and removing http on the following key: # HTTP instead HTTPS Profile spring.profiles.active=dwdm,https. The **config/spring-jetty.xml** file contains the configuration profile for https. The port on which the restconf requests can be sent to the plugin should be configured here. **Note**

## **Step 1** From the CLI, edit and save the

*<wae-installation-directory>*/packages/optical-ctc-plugin/config/optical-ctc-plugin.properties file with the following information:

- **network.id**—Optical network name. This value must be the same as the optical agent name.
- **network.nodes.vendor**—Node vendor.
- **restconf.http.port** and **restconf.https.port**—The port number where the L1 network is running. By default WAE sends requests to http port 9000 and https port 8445 to collect and deploy information to the optical network.
- **network.discovery.start.node**—If the seed node is not defined during agent configuration, enter the Layer 1 IP address of the discovery seed node.
- **network.discovery.start.node.login**—If node access is not defined, then enter the ID to log in to the seed node.
- network.discovery.start.node.password—If node access is not defined, enter the password to access the seed node. For added security, the credentials can be entered as device credentials(create authgroups) in WAE and then selected during optical agent configuration.
- **network.discovery.inactivity.period**—Time (in milliseconds) in which the discovery times out if there is no access to the network.
- **Note** This information is also needed later when configuring the multilayer collection (optical-nimo).
- **Step 2** Run the optical plug-in script:

П

**# ./run.sh**

# **Example**

Optical plug-in configuration file example:

```
network.id=cisco:network
network.nodes.vendor=cisco
```

```
restconf.http.port=9000
```

```
network.discovery.start.node=10.89.204.17
network.discovery.start.node.login=CISCO15
network.discovery.start.node.password=pwcisco+11
network.discovery.inactivity.period=5000
```
# <span id="page-10-0"></span>**Cisco WAE UI—Multilayer Collection**

The following workflow describes the high-level steps to configure multilayer collection when using the Cisco WAE UI. For more details on configuration options, see the Expert Mode multilayer topics or hover the mouse pointer over fields.

### **Before you begin**

Review multilayer collection limitations.

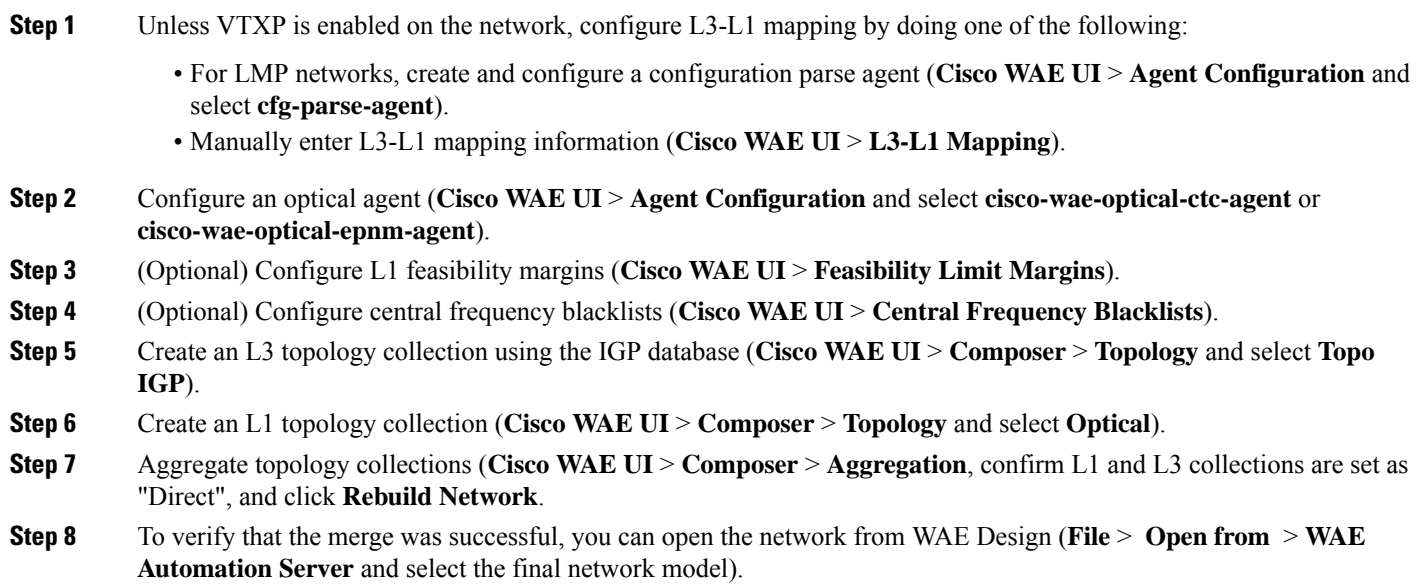

# **What to do next**

If archive is configured, you can also open the plan file and view L1 and L3 topology using WAE Design. You can then run the optimization tool, make changes to the network, create a patch, etc. For more information on WAE Design, see the Cisco WAE [Design](http://www.cisco.com/c/en/us/support/routers/quantum-wan-automation-visibility-engine/products-user-guide-list.html) User Guide. For more information on archive and plan files, see the following topics:

# <span id="page-11-0"></span>**Cisco WAE CLI—Multilayer Collection**

This example shows how to configure multilayer collection using the Cisco WAE CLI (in config mode). This example includes configuration of a CTC optical agent and manual L1-L3 mapping.

## **Configure CTC optical agent**

```
wae@wae(config)# wae agents optical-agents optical-agent <optical_agent_name>
wae@wae(config-optical-agent-<optical_agent_name>)# cisco-wae-optical-ctc-agent
optical-plugin-config
optical-plugin-ip <optical_plugin_ip> optical-plugin-port <optical_plugin_port>
seed-node <optical_seed_node> seed-node-access <seed-node-access>
wae@wae(config-optical-agent-<optical_agent_name>)# top
```

```
wae@wae(config)# networks network <ml_network_name>
wae@wae(config-network-<ml_network_name>)# nimo optical-topology optical-agents
<optical_agent_name>
wae@wae(config-network-<ml_network_name>)# commit
```
### **Create networks**

```
wae@wae(config)# networks network <l3_network_name>
wae@wae(config-network-<l3_network_name>)# nimo topo-igp-nimo network-access <access_group>
wae@wae(config-network-<l3_network_name>)# nimo topo-igp-nimo igp-config 1
igp-protocol <ospf/isis> seed-router <seed-ip>
wae@wae(config-network-<l3_network_name>)# commit
wae@wae(config-network-<l3_network_name>)# exit
```

```
wae@wae(config)# networks network <ml_network_name>
wae@wae(config-network-<ml_network_name>)# nimo optical-nimo network-access <access_group>
wae@wae(config-network-<ml_network_name>)# nimo optical-nimo source-network <l3_network_name>
wae@wae(config-network-<ml_network_name>)# nimo optical-nimo optical-agents
<optical_agent_name>
wae@wae(config-network-<ml_network_name>)# commit
wae@wae(config-network-<ml_network_name>)# exit
```

```
wae@wae(config)# networks network <aggregator_network_name>
wae@wae(config-network-<aggregator_network_name>)# commit
```
# **Configure L3 topology**

```
wae@wae(config)# networks network <network_name>
wae@wae(config-network-<network_name>)# nimo topo-igp-nimo collect-interfaces true
wae@wae(config-network-<network_name>)# nimo topo-igp-nimo advanced interfaces lag true
get-physical-ports true
wae@wae(config-network-<network_name>)# nimo topo-igp-nimo advanced igp isis-level both
login-record-mode playback login-record-dir /home/wae/records/
wae@wae(config-network-<network_name>)# commit
```
#### **Configure L3-L1 mapping (repeat for each mapping)**

```
wae@wae(config)# wae nimos l3-l1-mappings l3-l1-mappings <mapping_name> l3-l1-mapping
<l3_node>
<l3_interface> <l1_node> <l3_interface>
wae@wae(config)# networks network <ml network> optical-nimo optical-agents [<agent name>]
advanced
use-configured-l3-l1-mapping true l3-l1-mapping <mapping_name>
wae@wae(config-networks-<ml_network_name>)# commit
```
Note: Use the topo-igp-nimo network as source network for optical-nimo.

### **(Optional) Configure Lambda mapping**

Do one of the following:

• Load from a file:

After the optical agent is created, load (ncs\_load or netconf-console --edit-config..) the lambda mapping configuration XML file (lambda-id to channel-id/wavelength/central-frequency mapping) to /wae/agents/optical-agents/optical-agent [agent-name]/lambda-mappings.

```
ncs_load -lmj <file_name>
```
netconf-console --edit-config *<file\_name>*

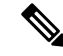

**Note**

The netconf-console command requires the 'python-paramiko' system package.

• Enable Lambda mapping in the optical nimo and select the base for lambda mapping.

```
wae@wae(config)# networks network <ml_network_name> nimo optical-nimo optical-agents
<optical_agent_name> map-lambdas true map-lambda-id-to
<channel-id/wavelength/central-frequency>
wae@wae(config)# commit
```
#### **(Optional) Configure feasibility limit margin**

```
admin@wae(config)# networks network <ml network name> nimo optical-nimo optical-agents
<optical_agent_name>
admin@wae(config-optical-agents-<optical_agent_name>)# advanced feasibility-limit-margin-list
 <L1_circuit_bandwidth>
feasibility-limit-margin <margin_value>
```
Repeat the second command to configure multiple margin values for different bandwidths.

# **Configure DARE (aggregator)**

```
admin@wae(config)# wae components aggregators aggregator <aggregator network name>
admin@wae(config-aggregator-<aggregator_network_name>)# sources source <l3_network_name>
admin@wae(config-source-<l3_network_name>)# exit
admin@wae(config-aggregator-<l3_network_name>)# sources source <ml_network_name>
admin@wae(config-source-<ml_network_name>)# commit
```
#### **Run L3 topology collection**

wae@wae# networks network *<l3\_network\_name>* nimo topo-igp-nimo run-collection

Confirm data collection:

wae@wae# show running-config networks network *<l3\_network\_name>* model

# **Run L1 topology collection**

### Start optical plug-in:

```
wae@wae# wae agents optical-agents optical-agent <optical-agent-name>
cisco-wae-optical-ctc-agent start-optical-discovery
wae@wae# wae agents optical-agents optical-agent <optical-agent-name>
cisco-wae-optical-ctc-agent run-optical-collection
wae@wae# networks network <ml_network_name> nimo optical-nimo build-optical-topology
```
### Confirm L1 data collection:

```
wae@wae# show running-config networks network <ml_network_name> model
wae@wae# show running-config networks network <ml_network_name> l1-model
wae@wae# show running-config networks network <ml_network_name> srlgs
wae@wae# show running-config networks network <ml_network_name> sites
```

```
\mathscr{D}
```
**Note** Aggregation runs in the background as network collections process.

### Confirm L1 and L3 data collection:

```
wae@wae# show running-config networks network <aggregator_network_name> model
wae@wae# show running-config networks network <aggregator_network_name> l1-model
wae@wae# show running-config networks network <aggregator_network_name> srlgs
wae@wae# show running-config networks network <aggregator_network_name> sites
```
## **Generate a plan file**

wae@wae# wae components getplan run network *<network\_name>* | exclude planfile-content | save *<path/for/plan/file.txt>*

# <span id="page-13-0"></span>**L1 Circuit Wavelength Options**

The following table describes advanced options available for central frequency.

#### **Table 1: L1 Circuit Wavelength Options**

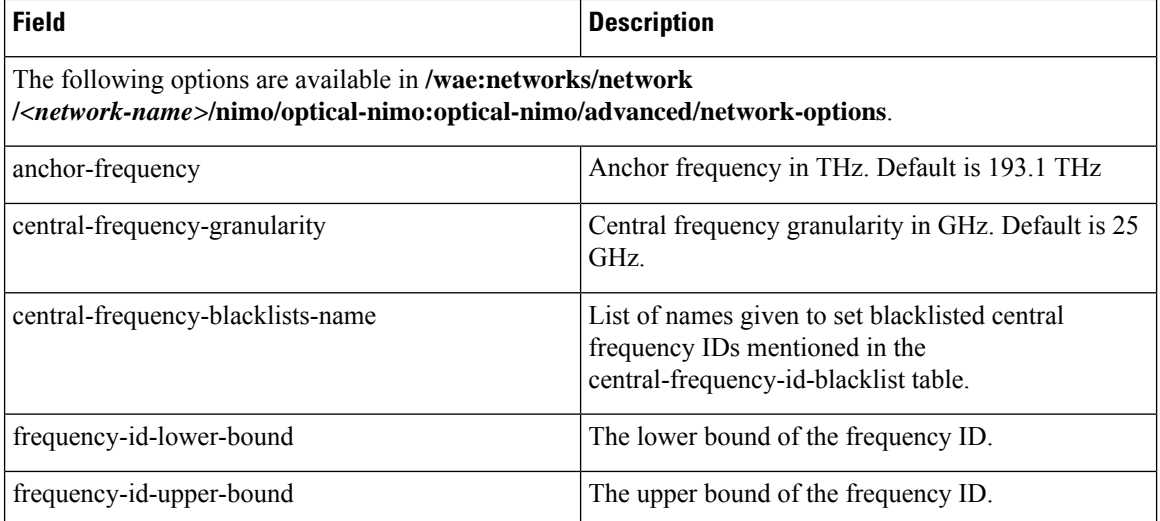

Ш

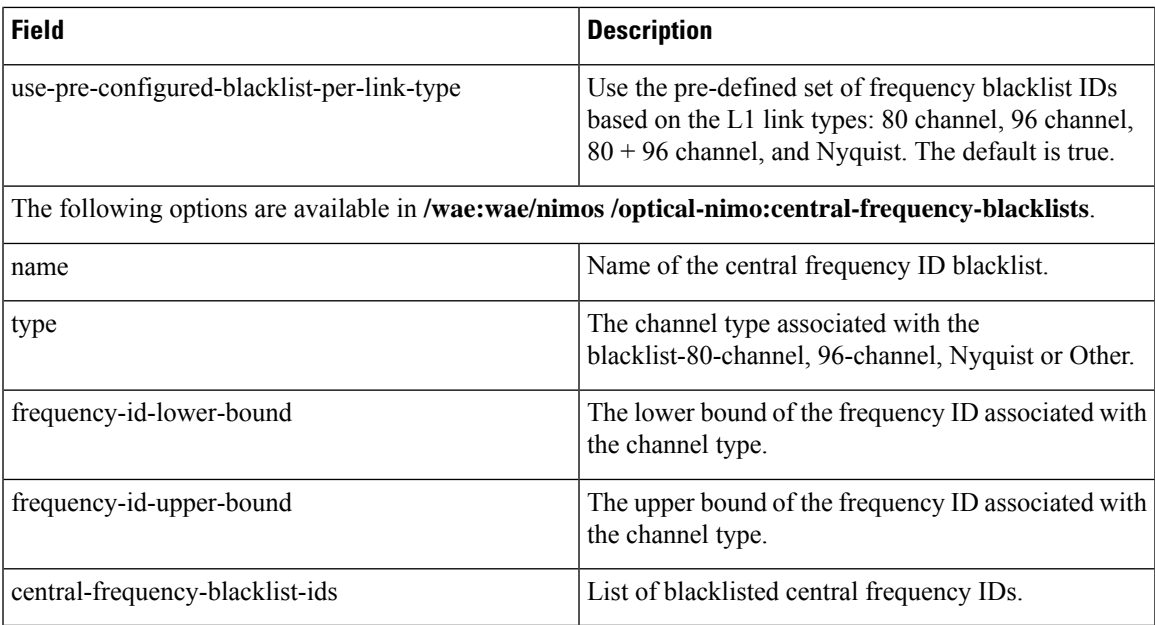

# **Frequency Lower and Upper Bounds and Blacklist Values**

- An L1 Link supporting 80 channels should **effectively** have:
	- Bounds=[-47, 113]
	- Blacklisted IDs= $\{-47, -45, -43, \ldots, 113\}$  (odd IDs)
- An L1 Link supporting 96 channels should **effectively** have:
	- Bounds=[-71, 121]
	- Blacklisted IDs={-71, -69, … , 3, … , 121} (odd IDs)
- An L1 Link supporting 96 channels should **effectively** have:
	- Bounds=[-71, 121]
	- Blacklisted IDs= $\{-71, -69, ..., 3, ..., 121\}$  (odd IDs)
- A Nyquist Link should **effectively** have:
	- Bounds=[-71, 121]
	- No blacklisted IDs

# <span id="page-14-0"></span>**L1 Circuit Wavelength Guidelines**

The following list provides information that you may find useful when configuring L1 frequency options.

**1.** The anchor frequency and central frequency granularity will be constant for the given agent network.

- **2.** You can configure the global anchor frequency, central frequency granularity, upper and lower bounds, and blacklist options for each network. Default values should be used only for the anchor frequency, central frequency granularity, and global upper and lower bounds.
- **3.** Different pre-configured blacklists are provided and corresponds to different L1 Link types (80-channel-system; 96-channel-system; Nyquist-96-channel-system).

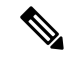

**Note** Blacklists include upper and lower bounds.

- **4.** You can select whether or not pre-configured blacklists are automatically associated to L1 Links. This can be specified in the **use-pre-configured-blacklist-per-link-type**configuration option. By default, this option is set to true.
- **5.** To edit the pre-configured blacklists, create a new blacklist entry using the **central-frequency-blacklists** configuration option and set the boolean **use-pre-configured-blacklist-per-link-type** to false.
- **6.** Run the **build-optical-topology** action to incorporate the changes done to the network options and blacklisted frequency IDs into the plan file.

# <span id="page-15-0"></span>**L1 Circuit Wavelength Configuration Examples**

The following are some L1 frequency configuration examples:

**1.** Do not configure anything specific to the network options or central frequency blacklist IDs. Use the default values.

```
(config)# networks network <network-name> nimo optical-nimo
optical-agents <agent-name>
```
**2.** Specify the custom central frequency blacklist name for all the link types used in the network.

```
(config)# networks network <network-name> nimo optical-nimo
advanced network-options use-preconfigured-blacklist-per-link-type false
central-frequency-blacklists-name [ 80-blacklist 96-blacklist nyquist ]
wae nimos central-frequency-blacklists central-frequency-blacklist 80-blacklist
    channel-type 80-channel-system
    id-list 1,2,3,4,5,6,7,8,9,10
    !
wae nimos central-frequency-blacklists central-frequency-blacklist 96-blacklist
   channel-type 96-channel-system
   id-list 9,11,13,45,80
!
wae nimos central-frequency-blacklists central-frequency-blacklist nyquist
   channel-type nyquist-channel-system
    id-list 5,19,76
!
```
**3.** Configure different anchor frequency and central frequency granularity for the network.

```
(config)# networks network <network-name> nimo optical-nimo
advanced network-options anchor-frequency <anchor-frequency-value>
central-frequency-granularity <central-frequency-granularity-value>
```
**4.** Specify the default central frequency, but not the blacklist at the link level.

(config)# wae nimos central-frequency-blacklists central-frequency-blacklist my-other channel-type other id-list 5,19,76 !networks network <nimo-name> nimo optical- nimo advanced network-options use-preconfigured-blacklist-per-link-type false central-frequency-blacklists-name [ my-other ]

L

i.